# **Cisco Webex 視訊會議簡易使用手冊**

請搭配連線設備(電腦或行動裝置)參與會議,使用說明如下:

## **一、加入前注意事項:**

(一)桌上型電腦使用者需配備麥克風與耳機。

(二)筆記型電腦、平板及手機使用者建議搭配耳機。

(三)請於安靜的空間參與會議,避免收發音干擾。視訊會議耗電量高,請隨時注意裝置電源。

### **二、如何加入會議**

### (一)電腦 (不需要下載 Webex 軟體)

※步驟一:

點通知信或具有會議連結之檔案中「會議室連結網址」,出現以下畫面請直接點選

### **《從您的瀏覽器加入》。**

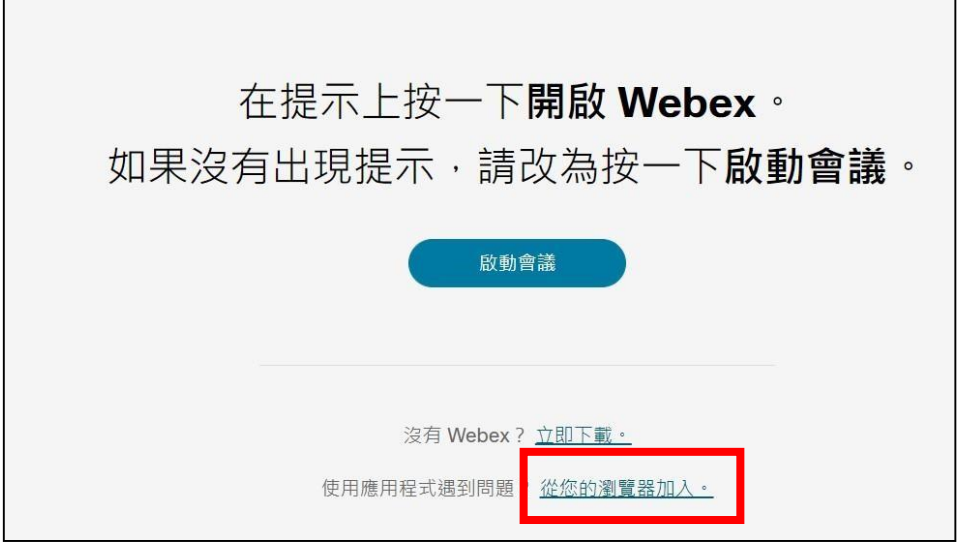

※步驟二:

請在姓名的地方填寫**單位名稱+姓名+**職稱,再填寫個人電子郵件並輸入驗證碼,即可以訪客 身分進入會議。

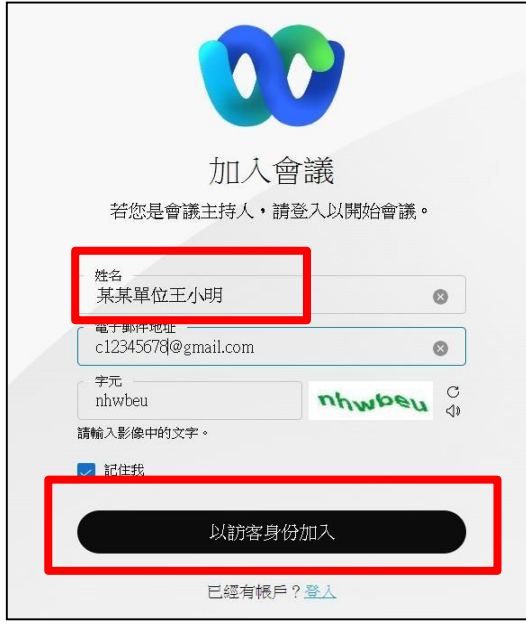

※步驟三:進入此畫面後

- 1. 請先點選《測試喇叭和麥克風》,確定您使用的裝置可以聽到聲音以及使用麥克風。 (建議在課程或會議開始前完成測試,先排除裝置的問題)
- 2. 務必點選《加入會議》後,才正式進入線上課程。

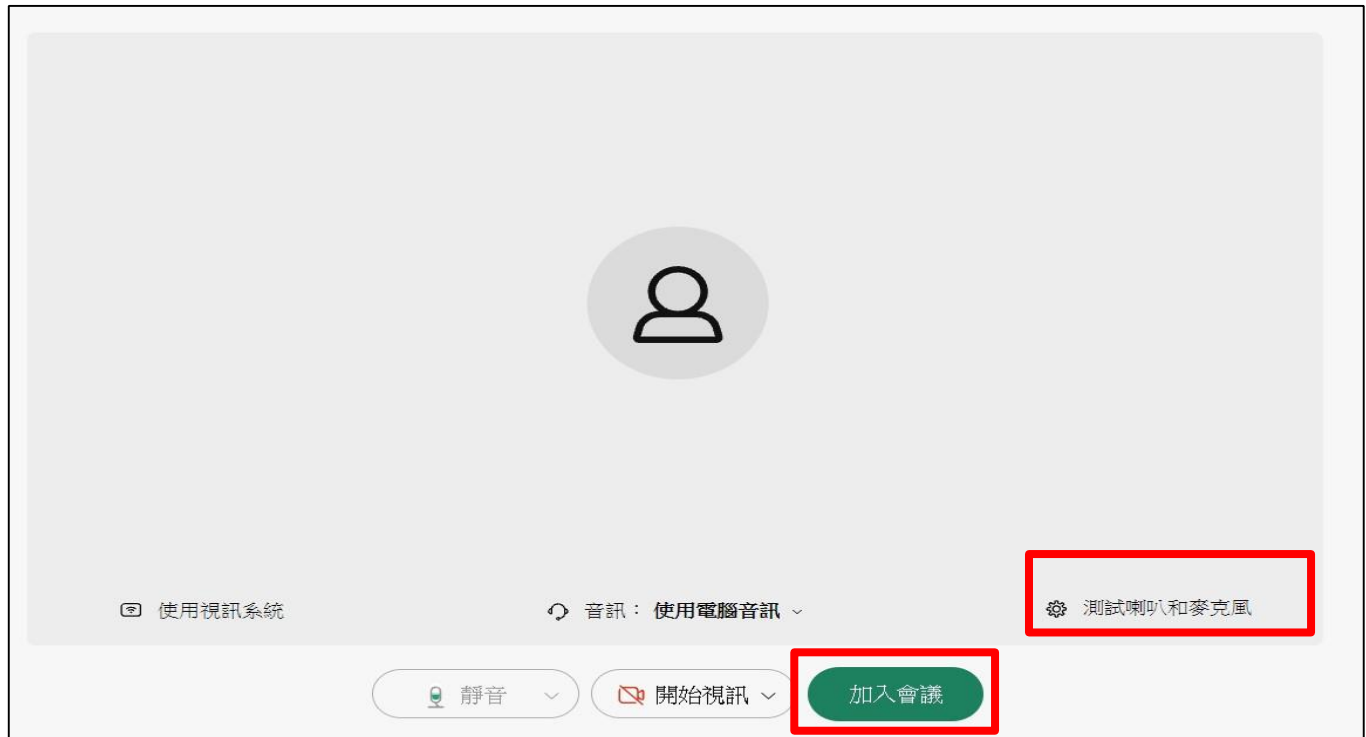

#### ※步驟四:

出現下方出現工具列,表示您已經成功進入會議室內。

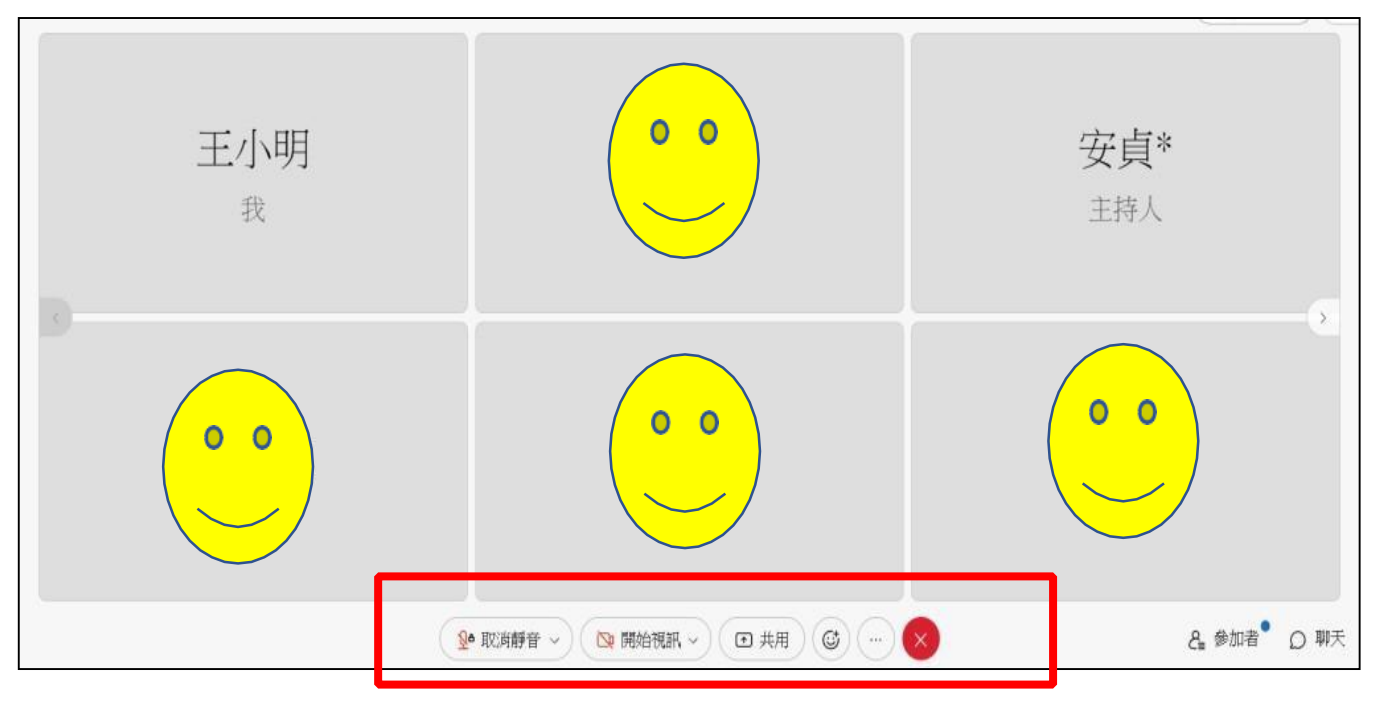

# (二) 手機(請下載 Webex APP)

通知信或具有會議連結之檔案的「會議室連結網址」,手機會自動跳轉下載 APP 頁面,請下載 APP。

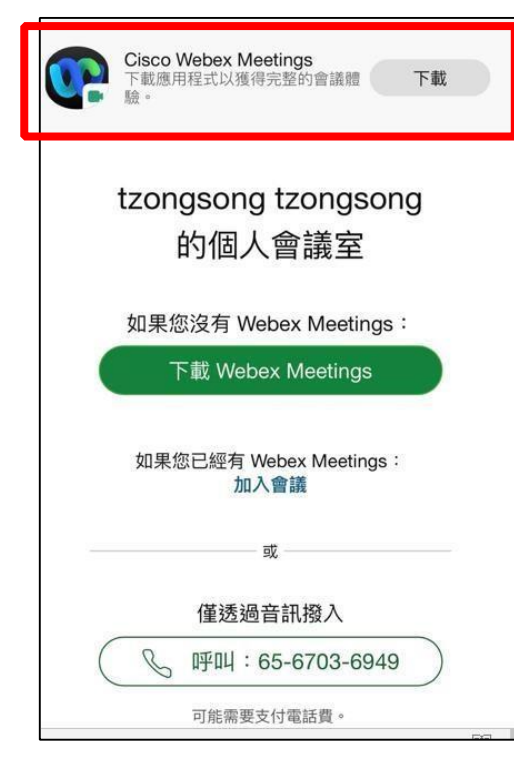

\* Android 介面

APP 下載完成後,請再次點選會議室連結網址,請在名稱輸入**單位名稱+姓名+職稱**,並輸入信箱, 確認後即可加入會議。

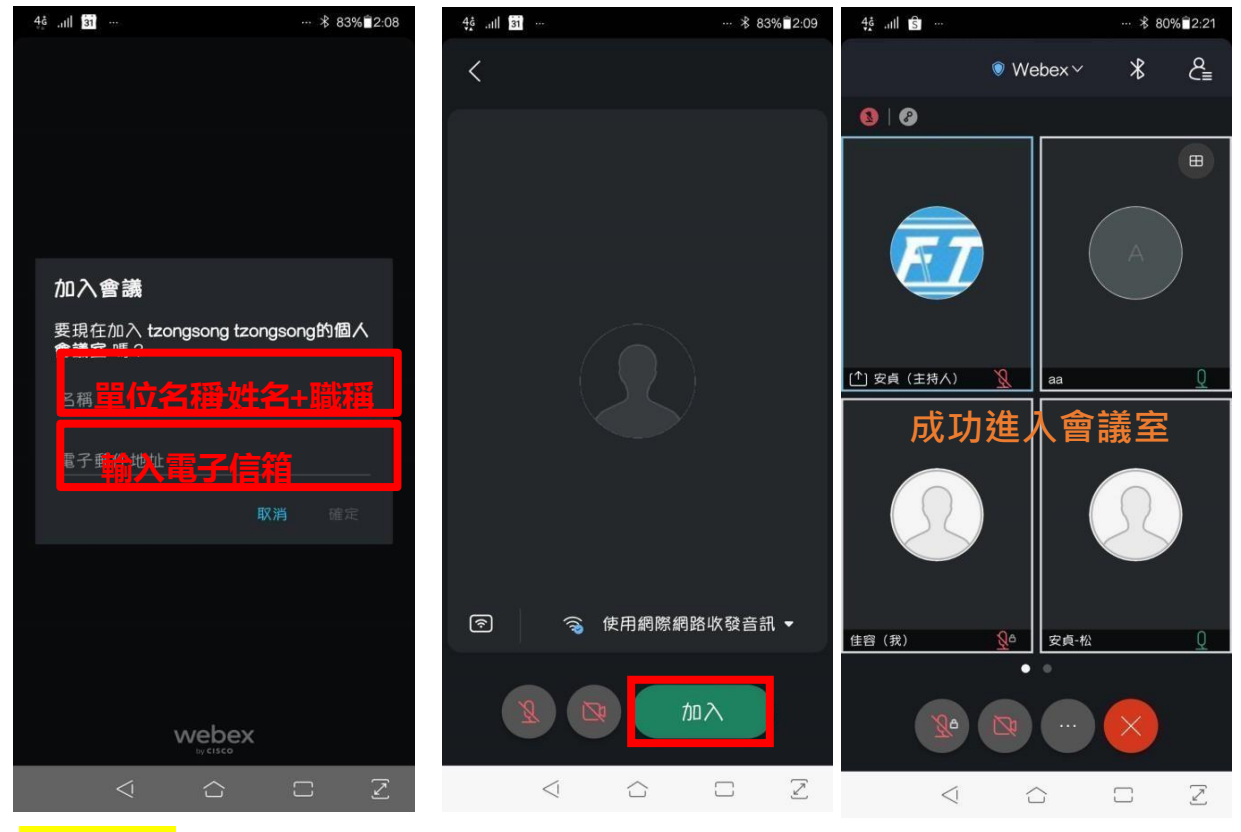

\*iOS 介面

APP 下載完成後,請再次點選會議室連結網址,請在名稱輸入**單位名稱+姓名+職稱**,並輸入信箱, 以訪客身分加入會議,點選加入。

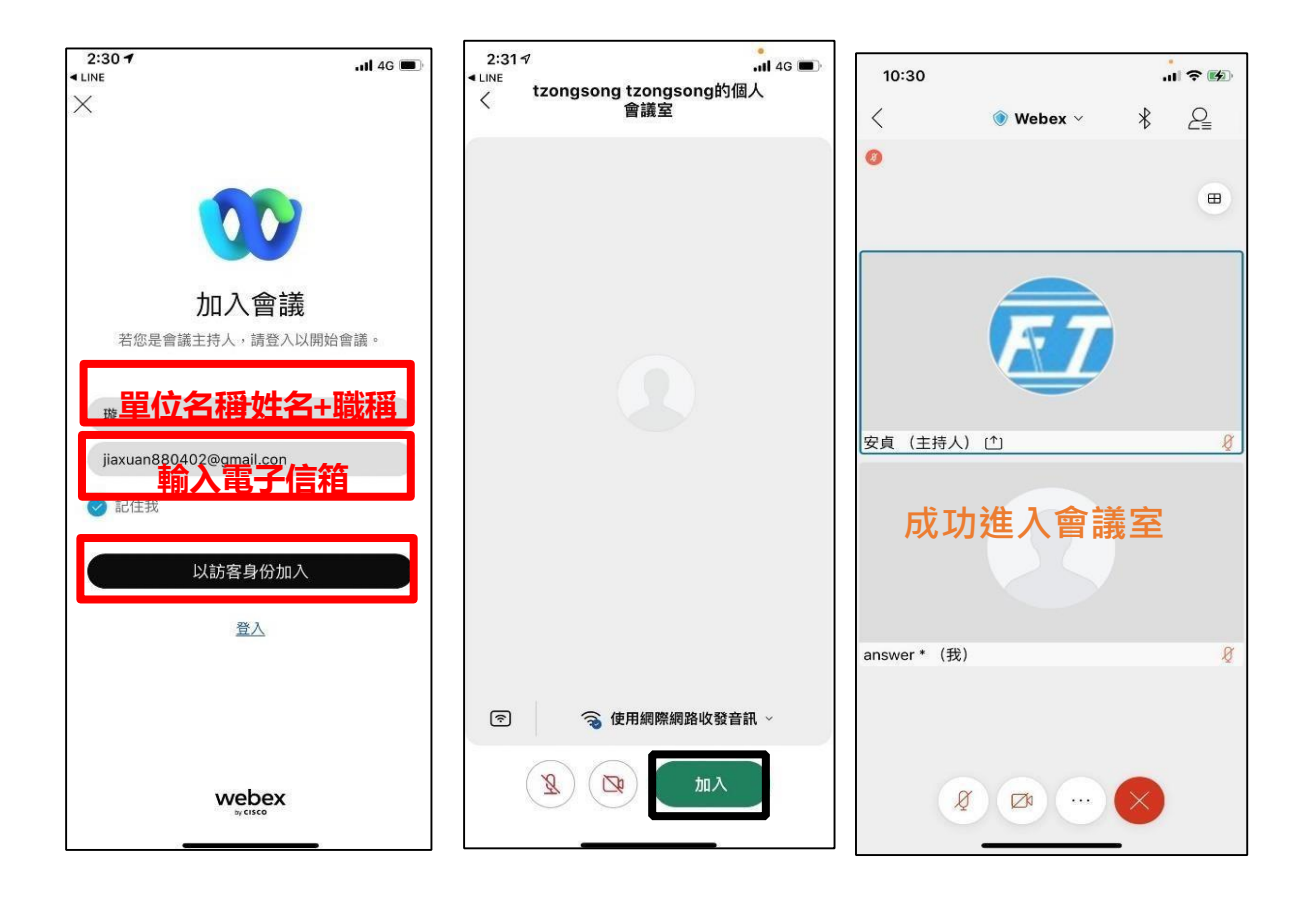

## **三、會議中注意事項**

(一)為維護課程品質,各位學員皆將狀態改為靜音(請見藍框區)。

(二)如果有任何問題,可以透過下方工具列最右方聊天(請見紅框區)的方式,傳送文字訊息。或是 利用表情圖示舉手(請見紅框區),主持人將會邀請發言。建議可以將聊天室開啟,相關會議資訊 將會同步顯示。

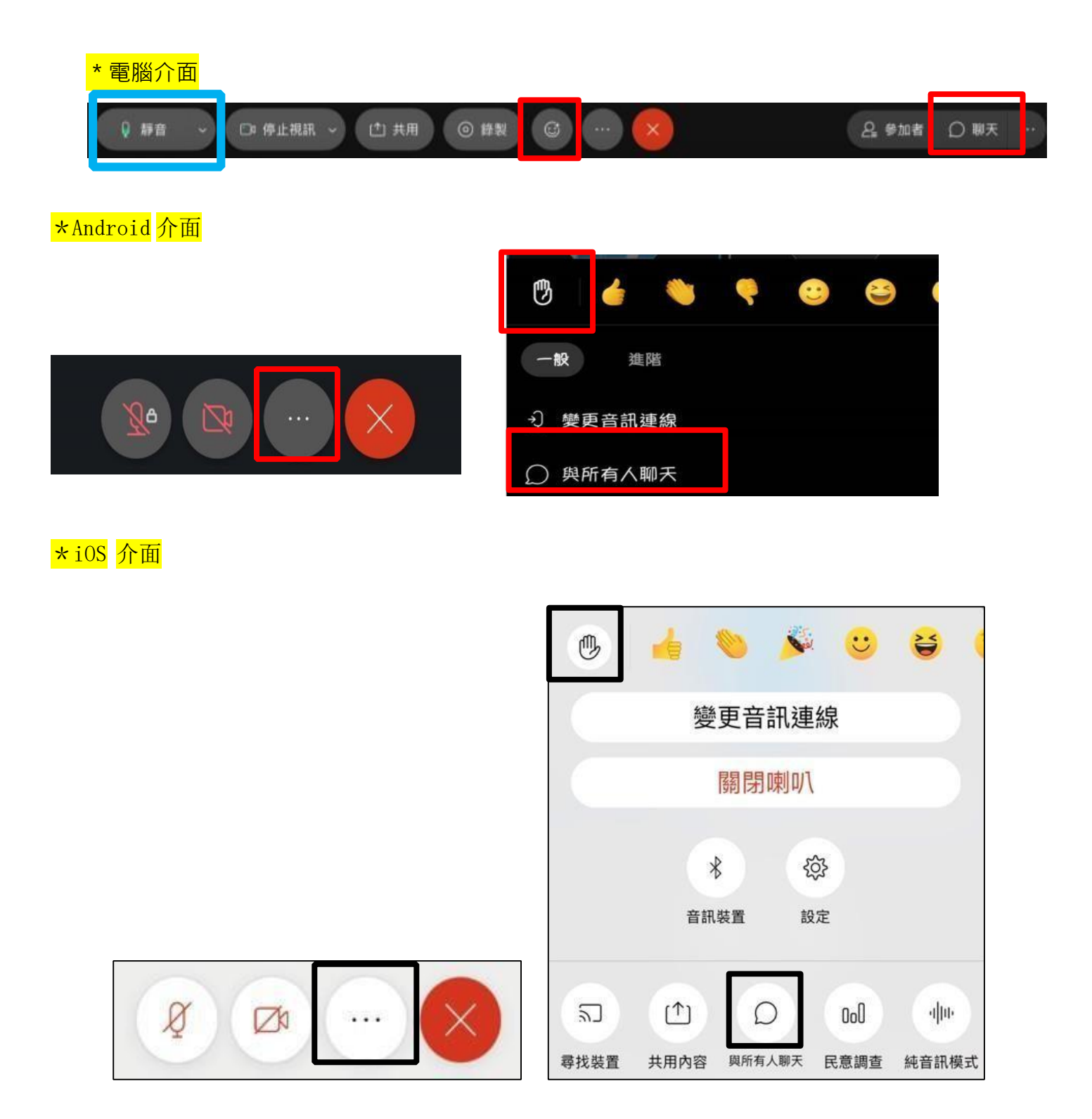